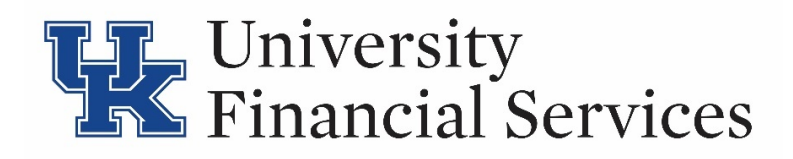

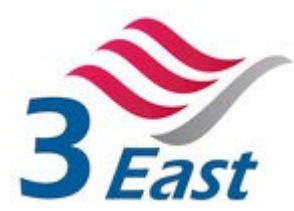

# SmartAHD Deposit Kiosk Quick Reference Card

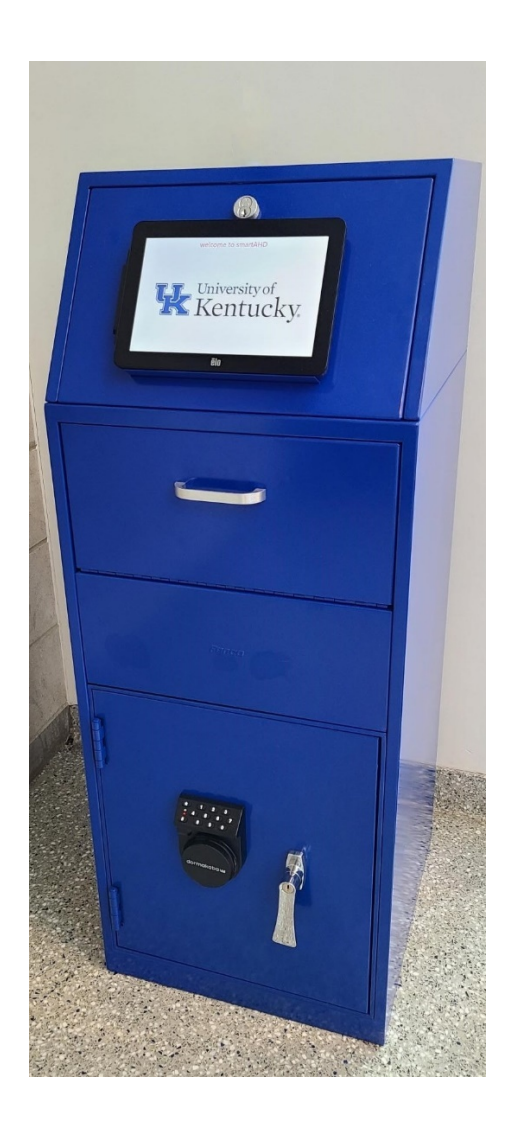

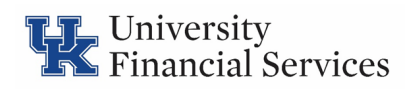

## **Table of Contents**

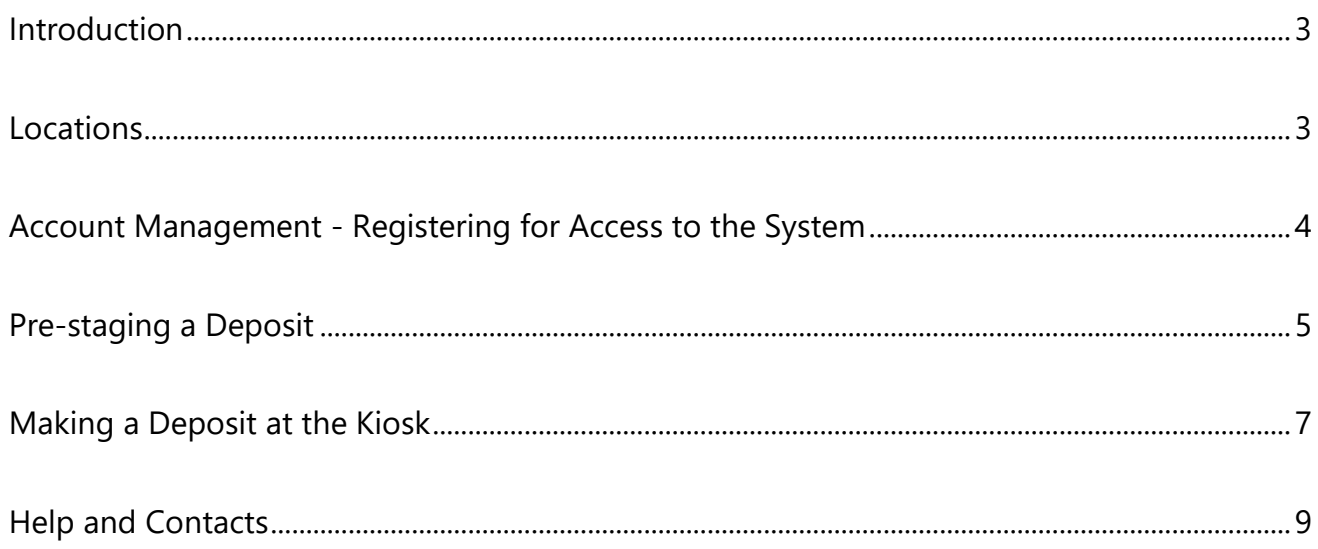

### **Introduction**

<span id="page-2-0"></span>The smartAHD<sup>©</sup> system is a new depository system created by 3-East LLC that offers enhanced features and capabilities. These features include:

- Electronic Receipts
- Pre-staging functionality that preps the deposit kiosks with required information using a web-based portal
- Unique QR codes used to communicate deposit information to stations
- Viewing deposit history
- Reduction of time in making the deposit at the kiosk to a less than one minute
- Geo-location information of where a deposit was made

#### **Locations**

<span id="page-2-1"></span>Deposit kiosks are currently located in the following buildings:

- **Gatton Student Center** Just inside the northeast entrance near UK Federal Credit Union
- **Funkhouser** In the hallway outside Student Account Services (Room 018)
- **Ag Science North (Ag North) Building**  On the ground level just outside the mailroom

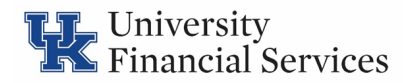

#### **Account Management - Registering for Access to the System**

<span id="page-3-0"></span>In order to access the smartAHD<sup>©</sup> portal, you must first register. To do so:

- 1. In an internet browser, type in the following URL: [smartahd.com](http://smartahd.com/)
- 2. Click "Sign Up" in the lower right-hand corner.

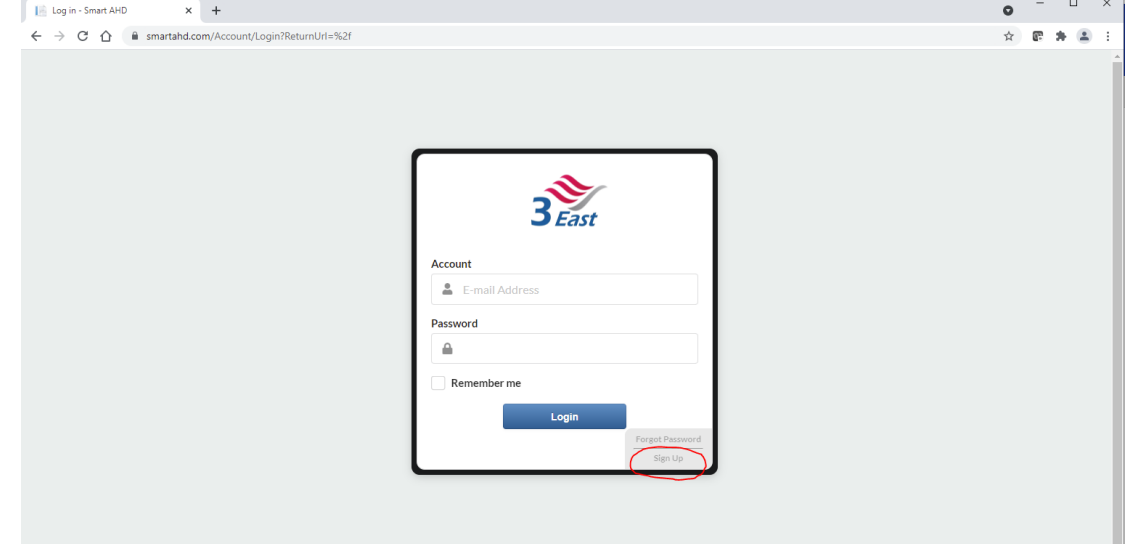

3. Complete all required fields. You must use an email address ending in @uky.edu in order to create an account to access the system.

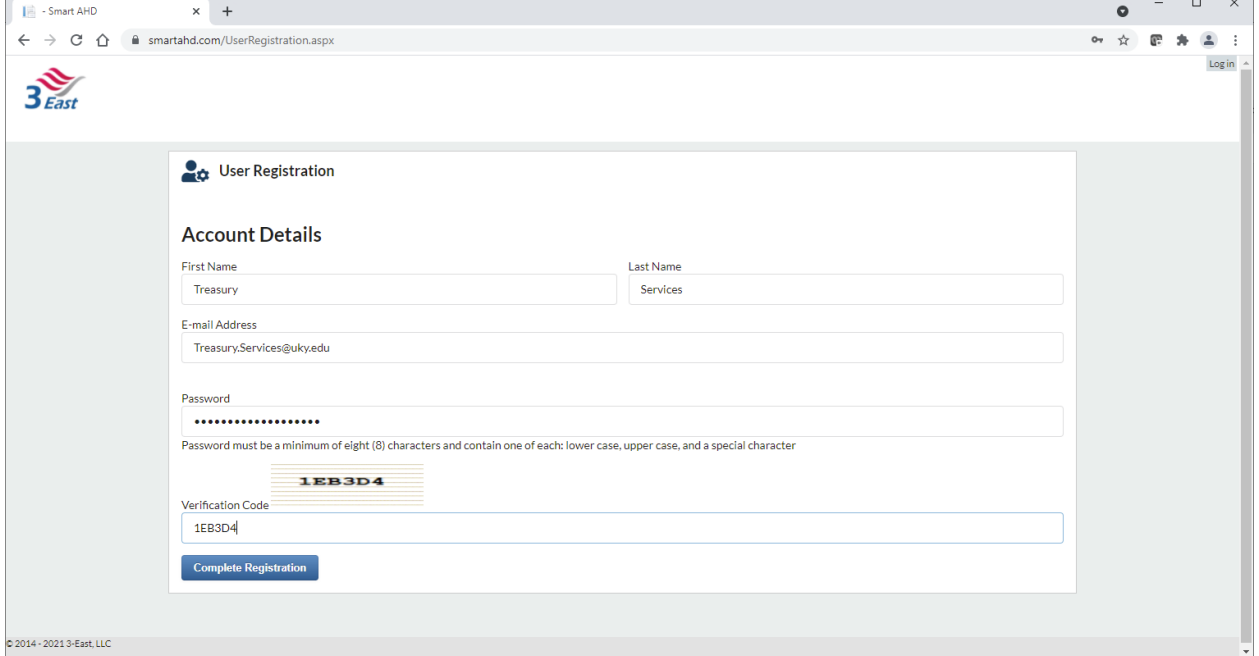

#### **Pre-staging a Deposit**

<span id="page-4-0"></span>To begin the process, prepare your deposit and Transmittal as outlined in **BPM E-2-1 – Treasury Operations Manual**.

To "Pre-Stage" the deposit within the smartAHD© portal:

1. In an internet browser, type in the following URL: [https://smartahd.com](https://smartahd.com/#E) and login using your username and password.

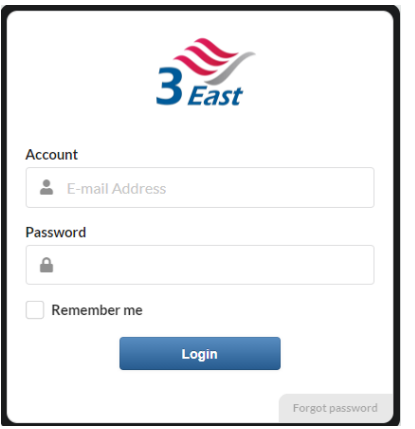

2. Click the "**Create a deposit**" to begin pre-staging your deposit.

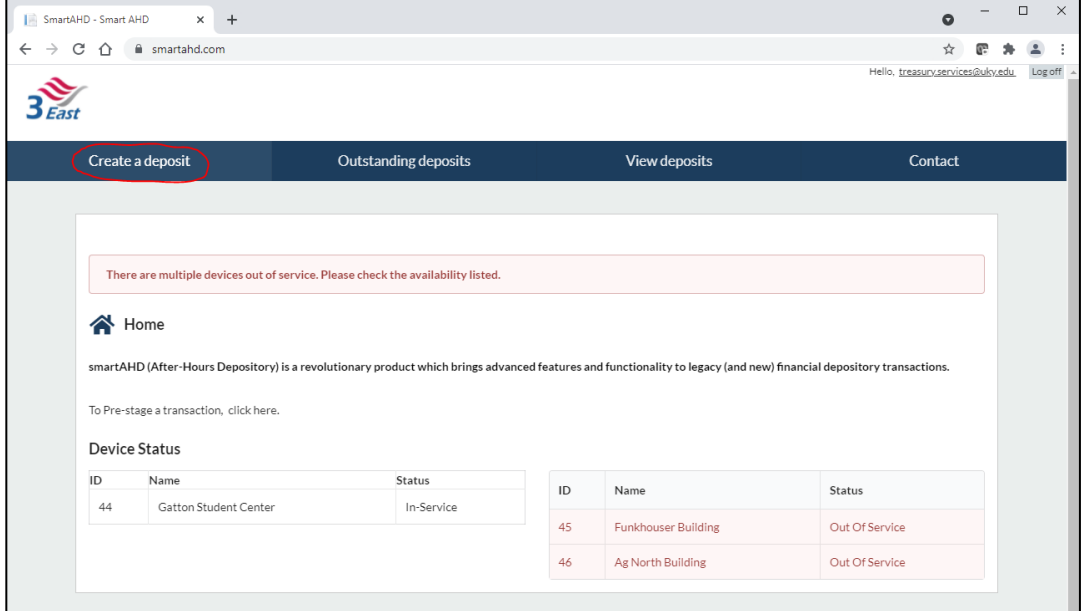

3. Fill in the appropriate fields including Bag  $#$ , Content Type (Cash or Check), and the

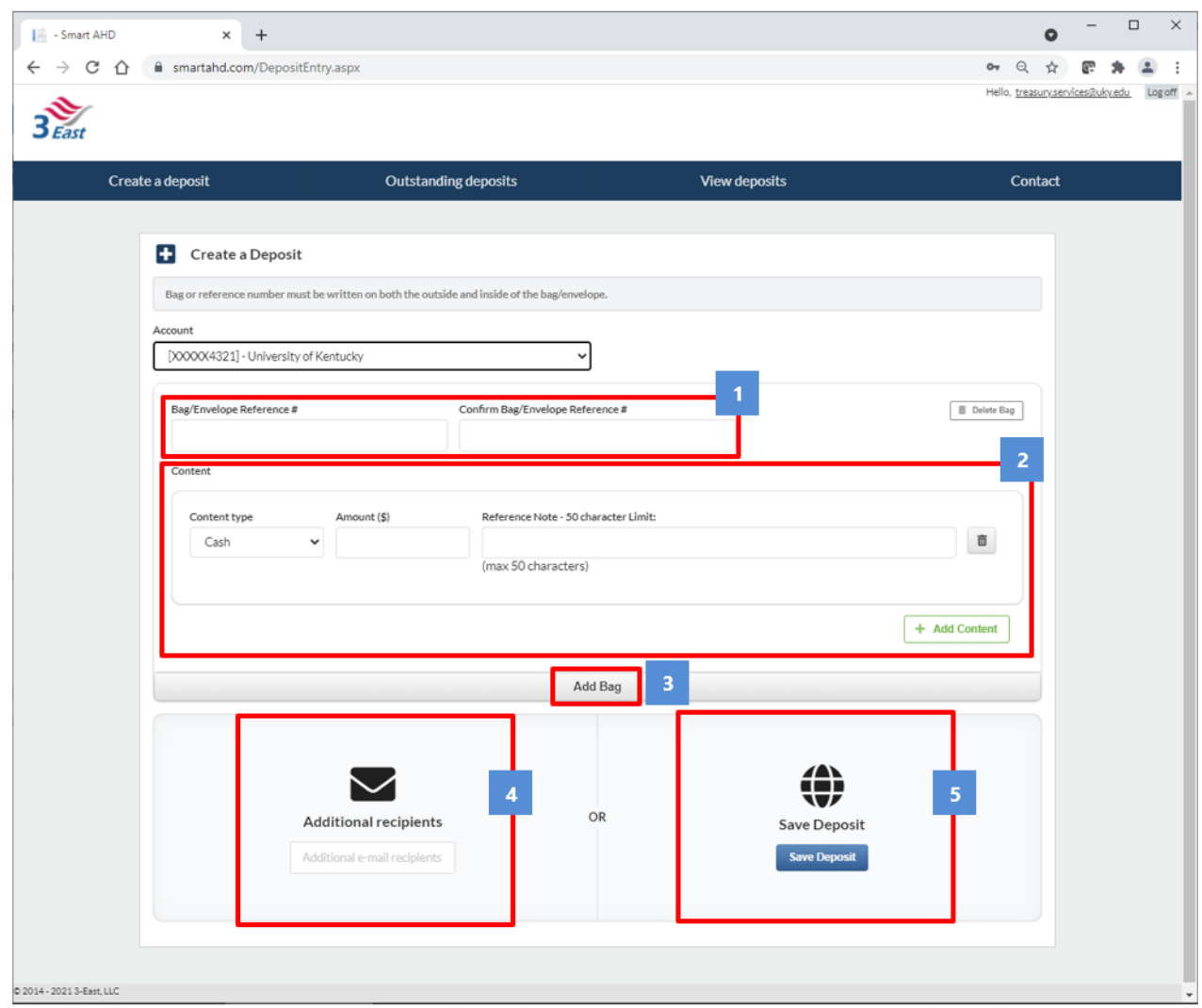

- 1. Enter the **Bag Number** found on the tamper-resistant bag. **Confirm the Bag Number** in the second box.
- 2. Enter the Deposit details
	- a. **Content type** Select *Cash* or *Check*
	- b. **Amount** Enter the total amount of the deposit
	- c. **Reference** Enter the SAP Document Number from your "Saved as Complete" Transmittal Note: Because we require separate deposits for Cash and Checks, it will not be necessary to use the **+ Add Content** button to add additional items to the contents of your bag.
- 3. (Optional) Click **Add Bag** to enter any additional deposit bags you will be depositing. Complete steps 1 and 2 above for additional deposit, ensuring to enter the unique bag number for each deposit bag.
- 4. (Optional) Enter any **Additional Recipients** that should receive a copy of the deposit receipt. The additional email recipient(s) will receive both the transaction QR code and the deposit receipt emails. Note: To add more than one additional recipient, make sure to use a comma to separate email addresses (e.g. kevin.sisler@uky.edu, karen.lawson@uky.edu, tsemail@uky.edu)
- 5. **Save Deposit** Once you save the deposit, the system will generate the transaction QR code and send it to your email, as well as any additional recipients entered.

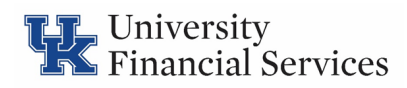

#### **Making a Deposit at the Kiosk**

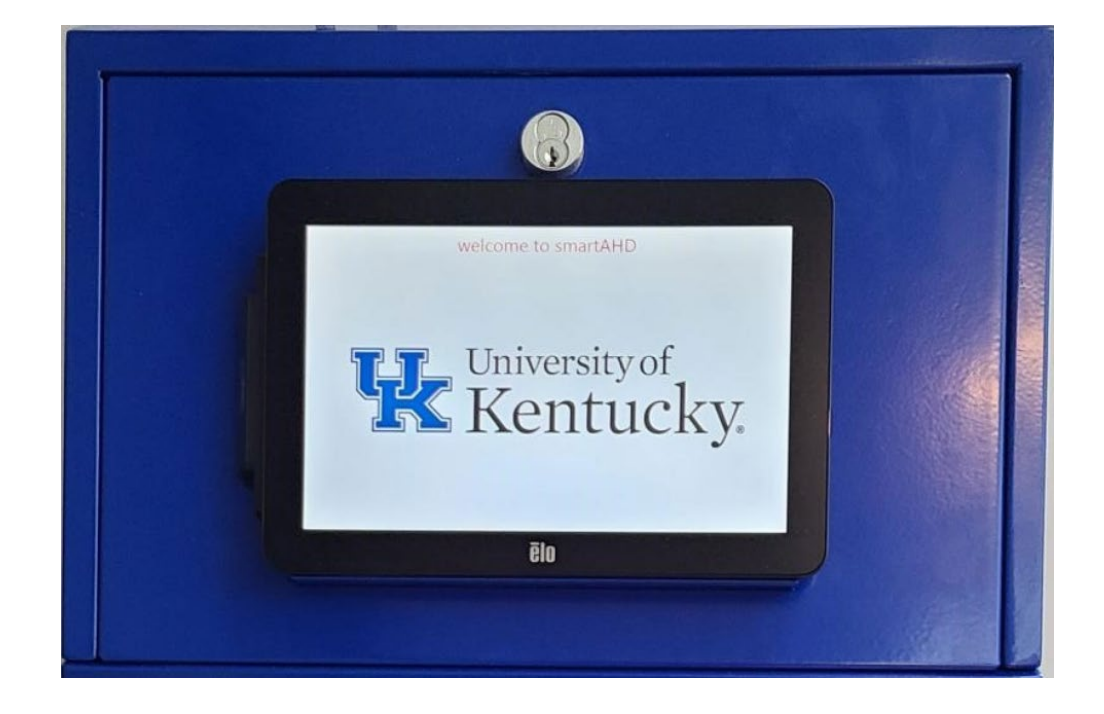

<span id="page-6-0"></span>Once you arrive at the deposit kiosk of your choosing, tap the screen of the tablet to begin.

Once the screen is tapped, present your QR code from your Pre-Stagedemail or the Barcode from your Bag to the scanner fixed to the left side of the tablet screen.You may also manually enter in the bag number on the screen.

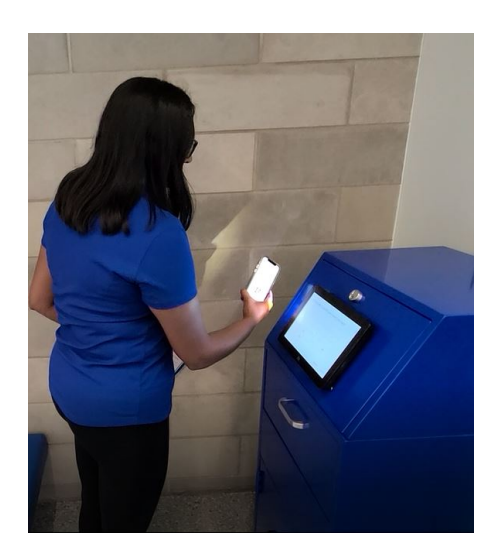

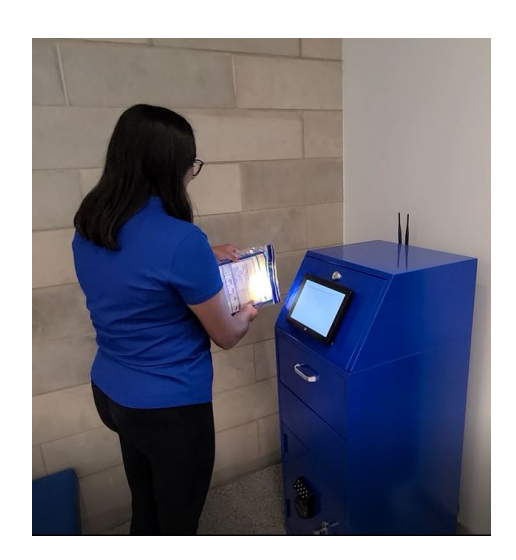

After the vault door unlocks, the screen will prompt the user to open the depository and drop all of their bags at once.

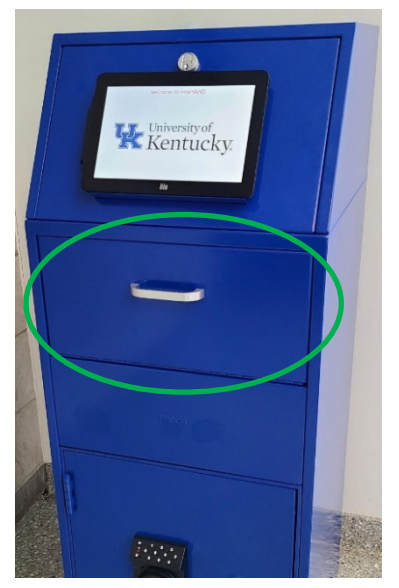

An electronic receipt containing the deposit information (bag number, date, time, location) will be emailed directly to you.

The email will have the subject line **Deposit Drop Notification** and come from **smartAHD Network [<doNotReply@3-east.com>](mailto:doNotReply@3-east.com).** A sample email is shown below.

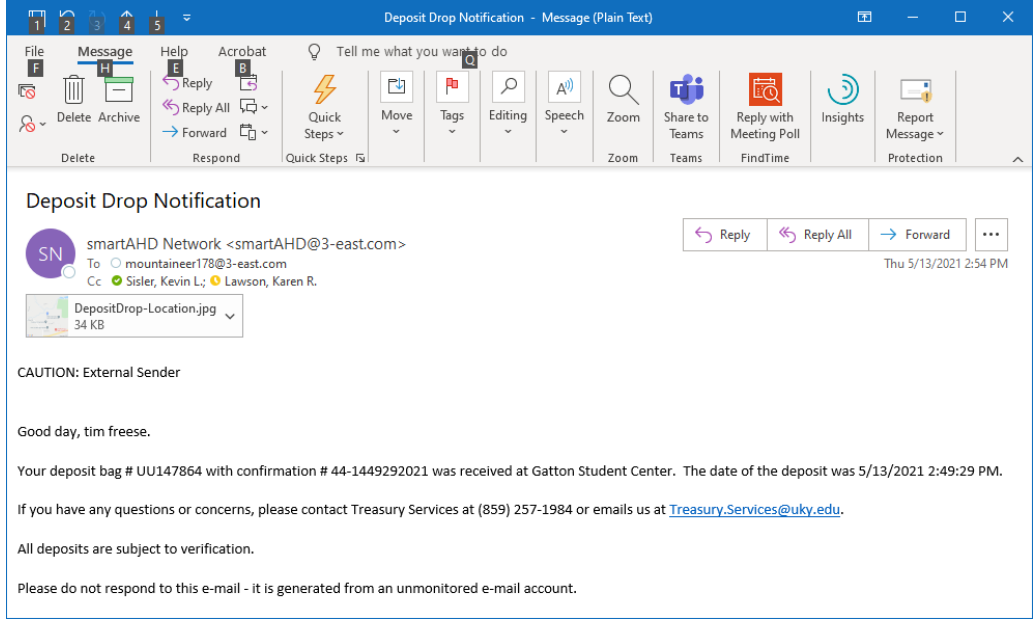

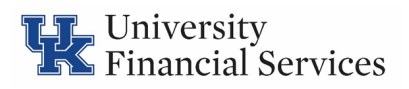

#### **Help and Contacts**

<span id="page-8-0"></span>For up-to-date information on deposit kiosk locations and status, please visit the Treasury Services website: <https://www.uky.edu/ufs/treasury-services>

For assistance with using the new deposit kiosk system or user issues with the smartAHD<sup>©</sup> portal, please contact Treasury Services at [treasury.services@uky.edu](mailto:treasury.services@uky.edu) or (859) 257-1983.

Note: Please notify Treasury Services to remove any users that no longer need access to the smartAHD© portal. Please include the name and email address of the user needing to be removed.

If a deposit kiosk is not working properly, please contact Treasury Services at [treasury.services@uky.edu](mailto:treasury.services@uky.edu) or (859) 257-1983.

smartAHD © 2018 – 3-East, LLC